# **Quick Start**

### **Included in this package:**

- D6600 Communications Receiver/Gateway Quick Start sheet
- D6600 Communications Receiver/Gateway
- AC Power Cord
- Battery Cables
- I/O Cable
- Rack Mount Ears
- Four (4) 832 PPH Screws
- CD-ROM for PC Compatible computers, including:
	- D6200 Remote Programming Software
	- D6600 Communications Receiver/Gateway Program Entry Guide
	- D6600 Communications Receiver/Gateway Operation and Installation Manual
	- D6600 Communications Receiver/Gateway Computer Interface Manual
	- D6600 Communications Receiver/Gateway Release Notes

## **D6600 Installation Overview**

- 1. Place the D6600 Communications Receiver/Gateway in a secure location (Rack mount, Desktop, etc.)
- 2. Plug AC Power Cord into rear of D6600. Plug other end into an **unswitched** 120V AC 60Hz line. Keep power off to receiver.
- 3. Plug telephone lines into the first Line Terminator card. Line 1 will be the top RJ-11 connector of the right most card, looking at the rear of the unit. Line 2 is the next lower, etc.
- 4. Connect Automation Computer to COM3, the Center 9 pin connector on the CPU Terminator card, using a Null Modem cable.
- 5. Connect an External Parallel Printer (power off) to the Lower 25 pin connector on the CPU Terminator card.
- 6. Turn power on to D6600.
- 7. After System is ready, use the  $\blacksquare$  and  $\blacksquare$  keys to adjust the contrast if needed. Press [M/E] to enter the menu.
- 8. Key in default programming password, 6600. Press the [M/E] key.
- 9. Use arrow keys to move through menus, press [M/E] to enter a menu level, [CAN] to exit a level.
- 10. Set the internal calendar and clock:
	- Use the arrow keys to Menu 2, CPU CONFIGURATION, Press the [M/E] key
	- Use the arrow keys to Menu 2.2, GLOBAL, Press the [M/E] key.
	- Use the arrow keys to Menu 2.2.1, Time Setup, Press the [M/E] key.
	- Key in the current time. Press the [M/E] key.
	- Use the arrow keys to Menu 2.2.2, Date Setup, Press the [M/E] key.
	- Key in the current date. Press the [M/E] key.
	- Press [CAN] to exit through menus.
- 11. The D6600 unit is now ready to accept calls.

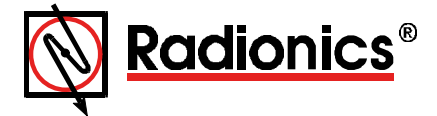

## **D6200 Installation Overview**

- 1. Insert the D6600 Communications Receiver/Gateway CD-ROM into the PC's CD-ROM drive and view the CD-ROM files.
- 2. Open the D6200 Programmer folder on the CD-ROM.
- 3. Double click the SETUP.V.X.XX.exe icon (X represents the version number of the CD) to begin the installation process.
- 4. Follow the installation instruction prompts given by the computer to complete installation of the D6200 Remote Programming software.

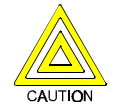

*If file overwrite windows appear, select YES for these prompts.*